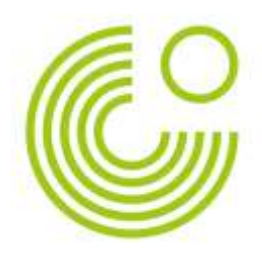

## **GOETHEBAHIA #METAVERSO**

## **Manual de Acesso**

## **PELO COMPUTADOR:**

- 1) Clique no projeto que consta na página do Metaverso do Goethe-Institut Salvador-Bahia e abra-o em seu browser (Chrome, Mozzila, Safari).
- 2) Clique em JOIN ROOM (como na imagem abaixo)

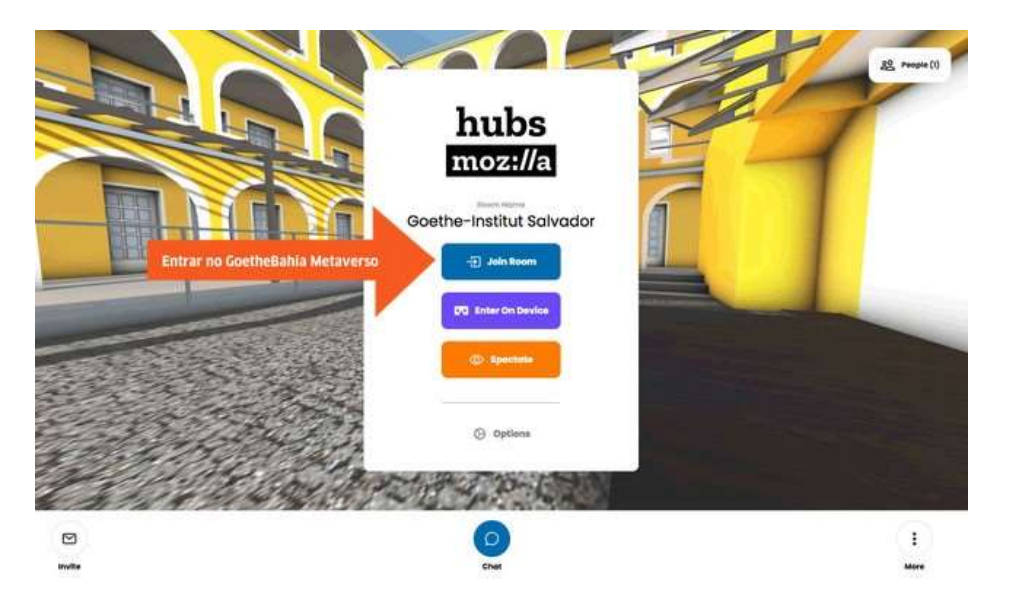

3) Ao aparecer a tela abaixo, escolha um nome para seu avatar e clique em CHANGE AVATAR se quiser alterar o avatar.

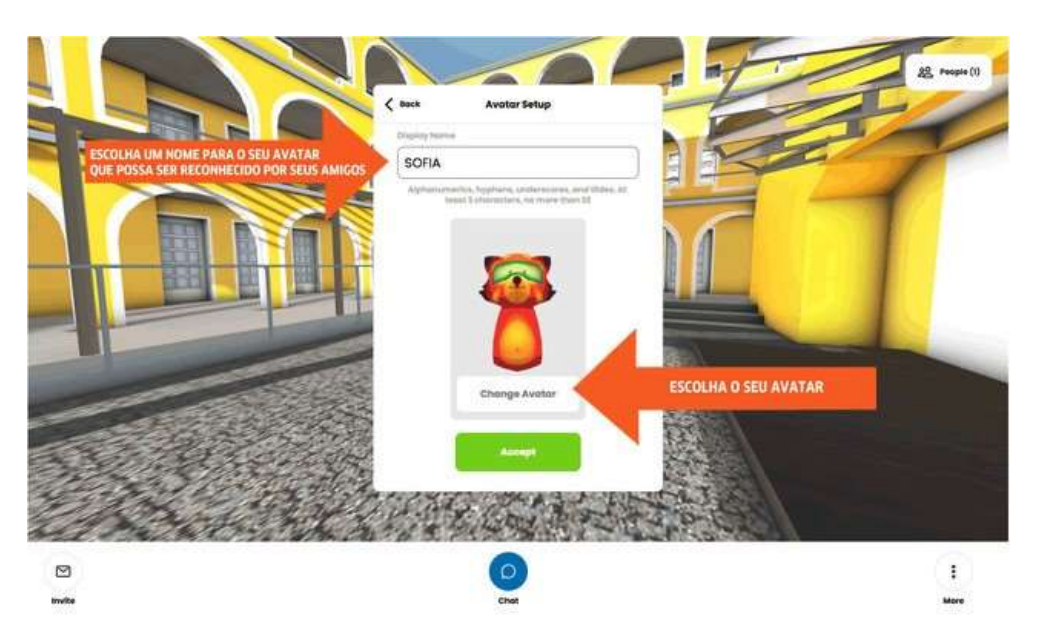

**Goethe Institut** Instituto Cultural

Brasil-Alemanha

Av. Sete de Setembro, 1809 Vitória 40080-002 Salvador-Bahia Brasil

Caixa Postal 6656 40001-970 Salvador-Bahia

Tel.: +55 71 3338 4700 Fax: +55 71 3338 4703

[www.goethe.de/bahia](http://www.goethe.de/bahia) [info@salvadorbahia.goethe.org](mailto:info@salvadorbahia.goethe.org)

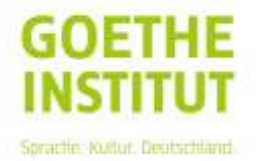

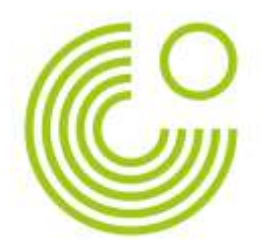

- 4) Você verá AUDIO SETUP verifique se seu microfone está funcionando – há um sinal azul em movimento no circulo da esquerda se estiver tudo ok.
- 5) Clique em ENTER ROOM

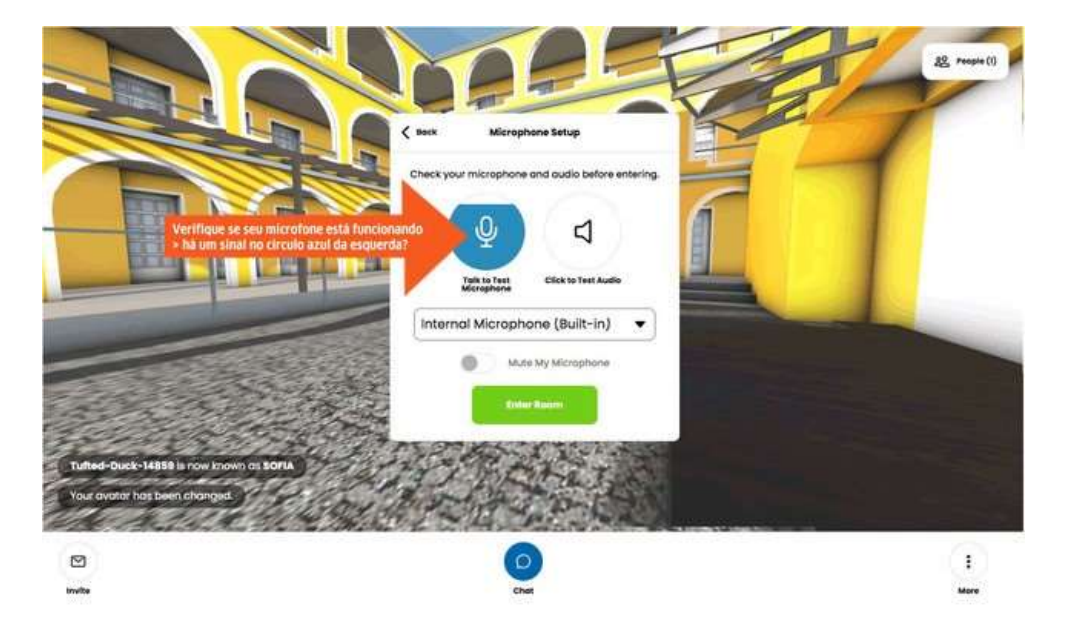

- 6) Uma vez que você tenha entrado, você estará no foyer do Goethe-Institut Salvador-Bahia. Você poderá ver outros avatares no espaço, você pode falar com eles se estiverem próximos.
- 7) Para se mover no espaço, utilize as setas do teclado. As letras E e Q permitem que você gire em 360 graus.

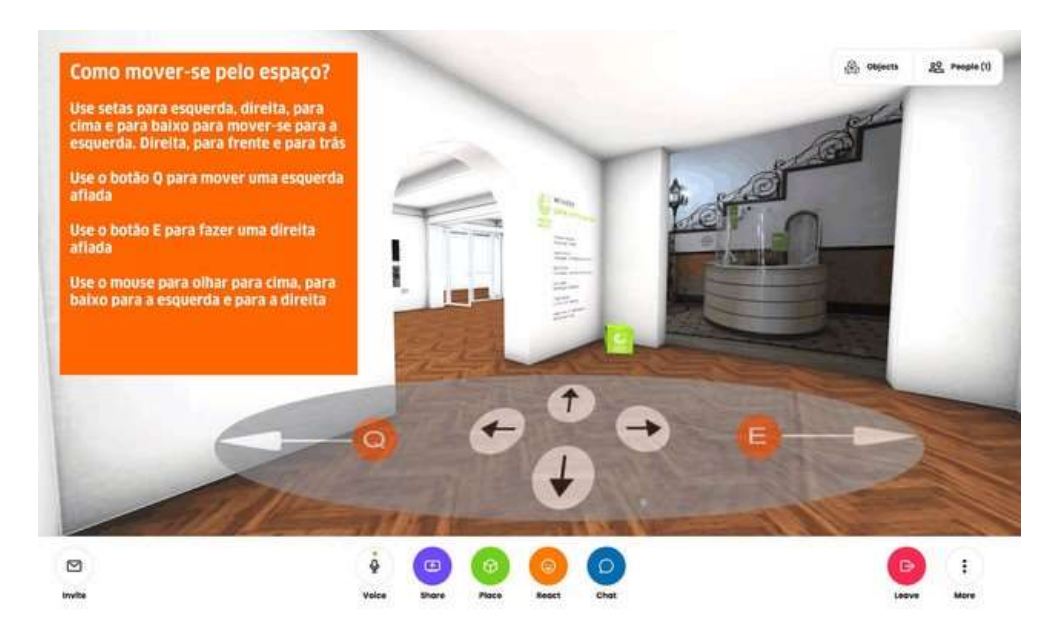

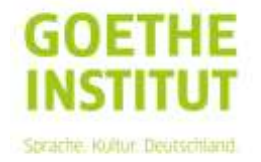

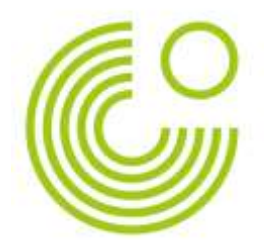

## **PELO SMARTPHONE:**

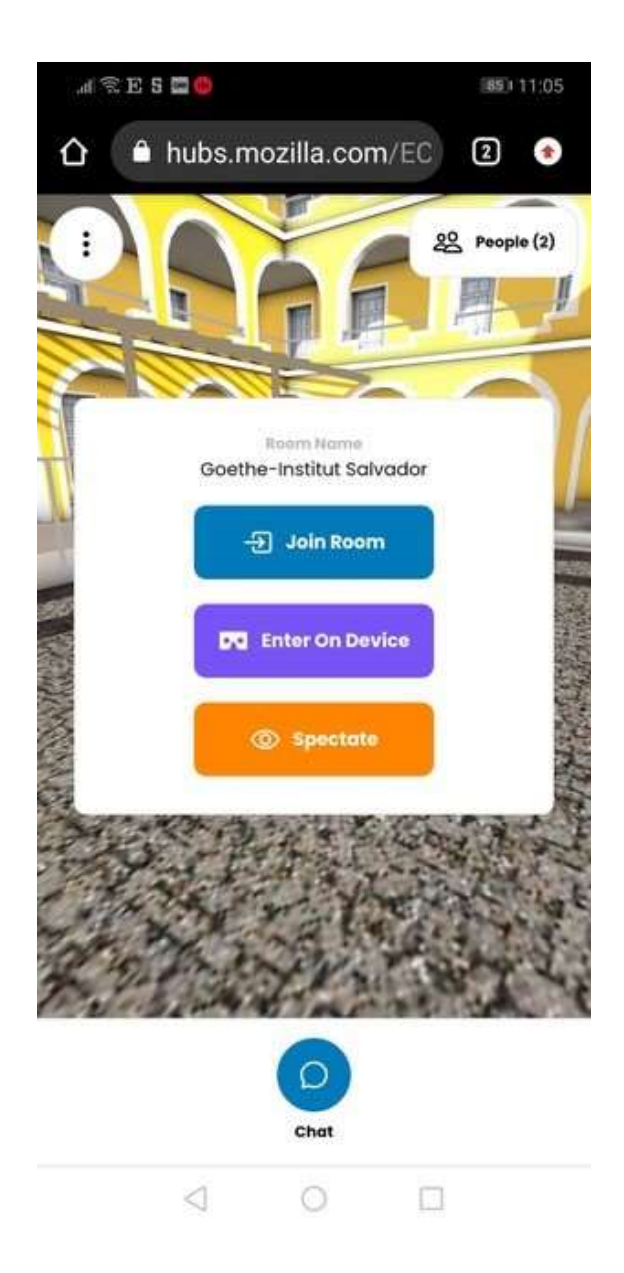

- 1) Clique no link e abra-o no navegador do celular. Você pode também baixar o app, mas, não é necessário.
- 2) Clique em JOIN ROOM como na imagem ao lado.

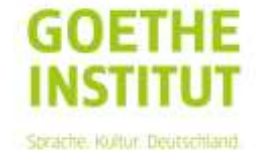

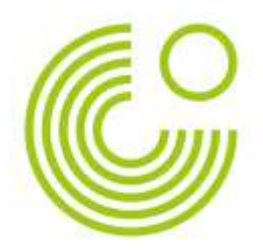

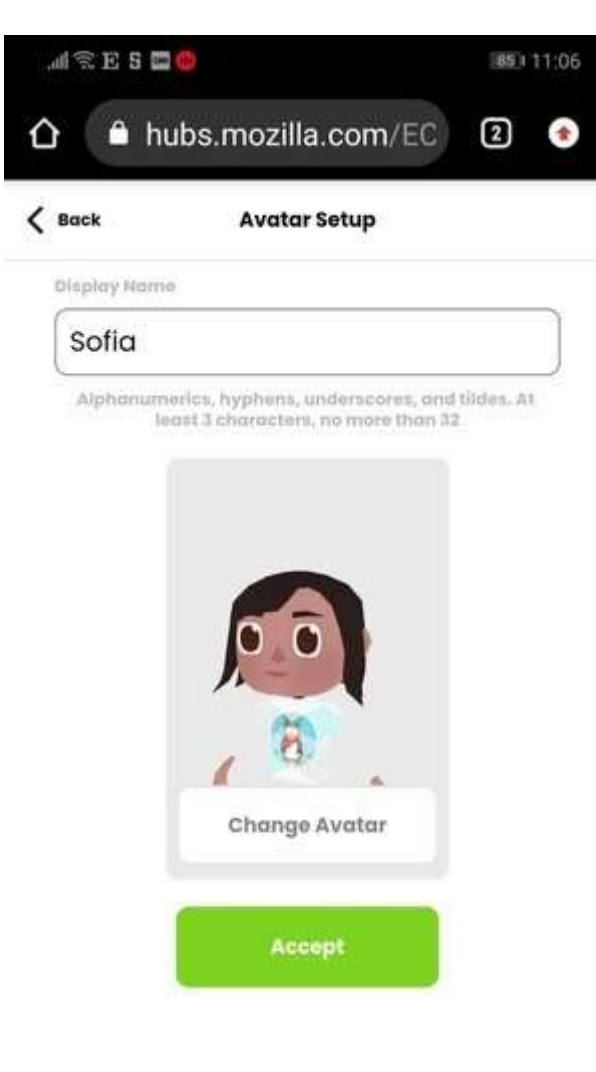

 $\circ$ 

 $\Box$ 

 $\lhd$ 

4) Ao aparecer a tela abaixo, escolha um nome para seu avatar e clique em CHANGE AVATAR se quiser alterar o

avatar.

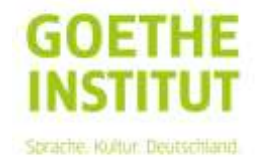

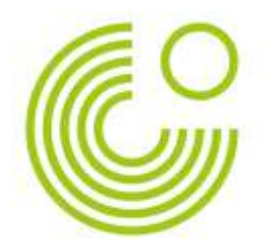

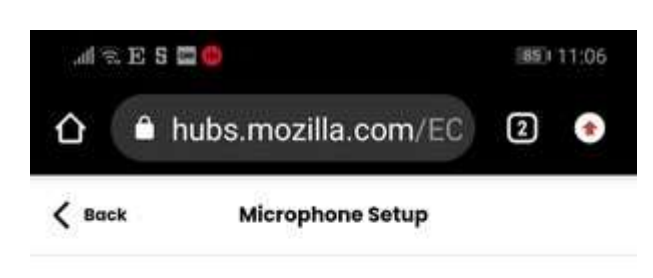

Check your microphone and audio before entering.

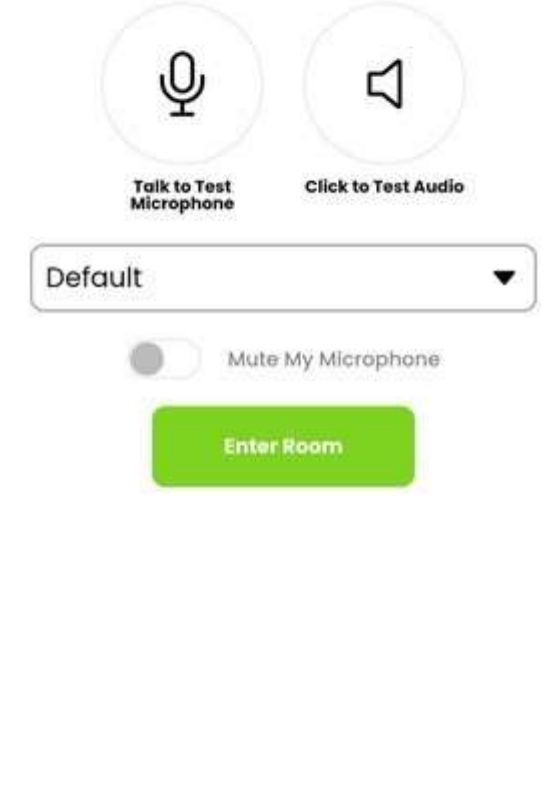

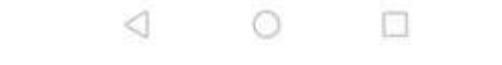

- 5) Você verá AUDIO SETUP – verifique se seu microfone está funcionando – há um sinal em movimento no circulo da esquerda se estiver tudo ok.
- 6) Clique em ENTER ROOM

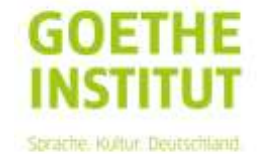